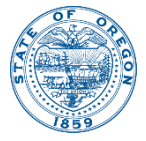

Kate Brown, Governor

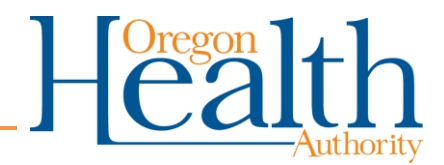

800 NE Oregon St Portland, OR 97232 OHA.Therapeutics@dhsoha.state.or.us

# HPoP Reporting: Inventory & Utilization

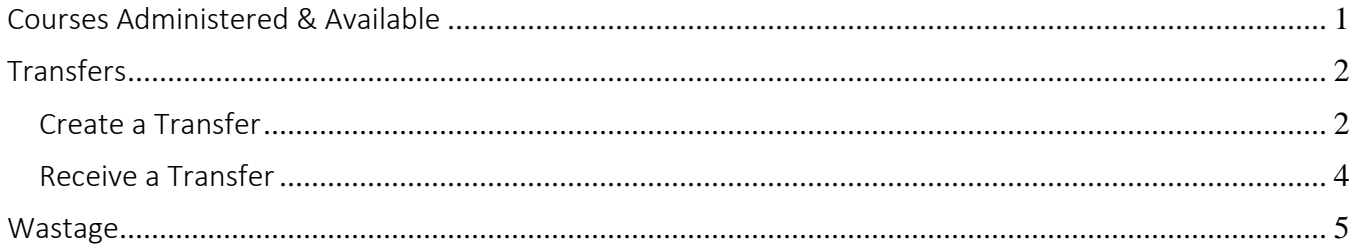

## Courses Administered & Available

- 1. Navigate to the 'Courses Administered and Available (since last reported) section under the Therapeutic Inventory Tab
- 2. Enter the Courses on hand Currently Available
- 3. Enter the Courses Administered
	- a. Please note that this figure reflects **total administration since last reported**
	- b. Also note the help text (highlighted blue) below can be misleading. Bottom line is that:
		- i. **Courses Available** = current courses on hand right now
		- ii. **Courses Administered** = Courses Administered between right now and the last report
			- 1. If you have not reported administration in 3 weeks, the figure you enter is your administration for the last three weeks. If you have never reported, the figure you enter is your total historical administration.

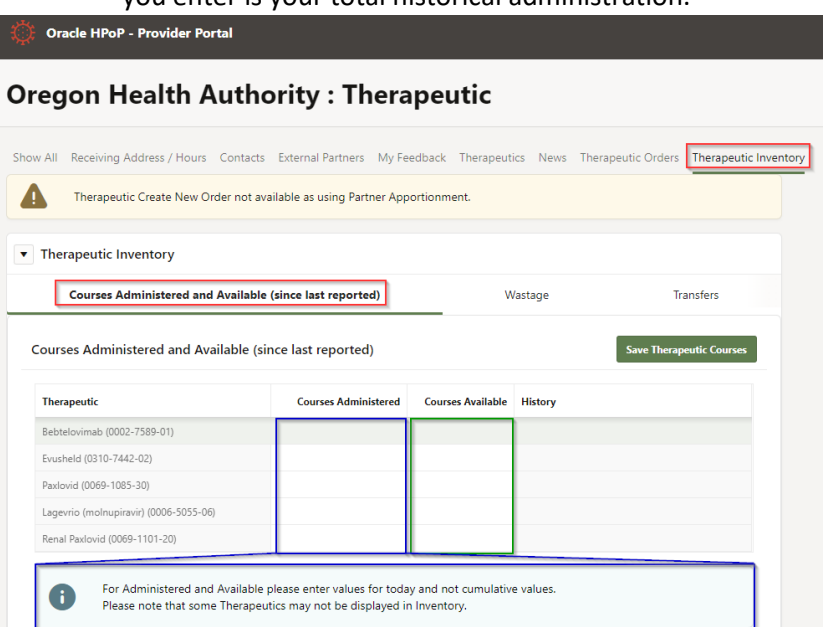

## **Transfers**

Utilize this feature if you have *ever* sent or received therapeutics from another provider.

This feature does not *trigger* the physical transfer of product, it is only for record keeping purposes.

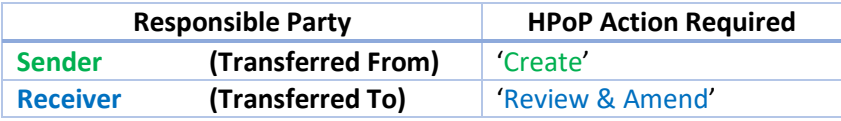

#### Create a Transfer

1. Navigate to the Transfers Section of the 'Therapeutic Inventory' tab, Select Add Transfer

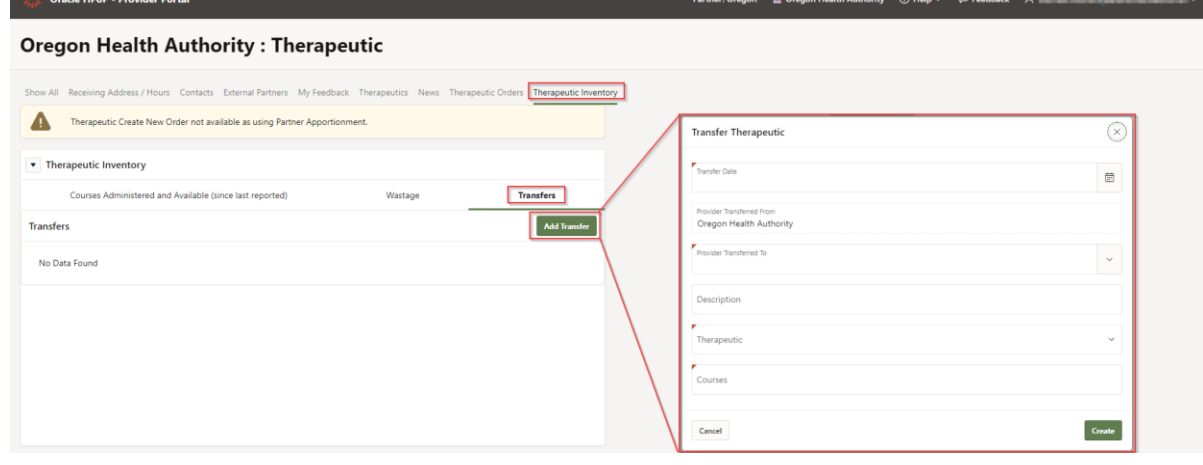

- 2. Enter the Date (can be a date in the past)
- 3. Select the 'Provider Transferred To' Party
	- a. Utilize the Search function in the Drop-Down
		- i. You can search by Provider Name or State PIN We recommend the receiving party provides you with their State PIN. This is the most accurate method of searching as not all Provider names in HPoP perfectly match the actual Provider facility name (HPoP has a character limit and many names are abbreviated).

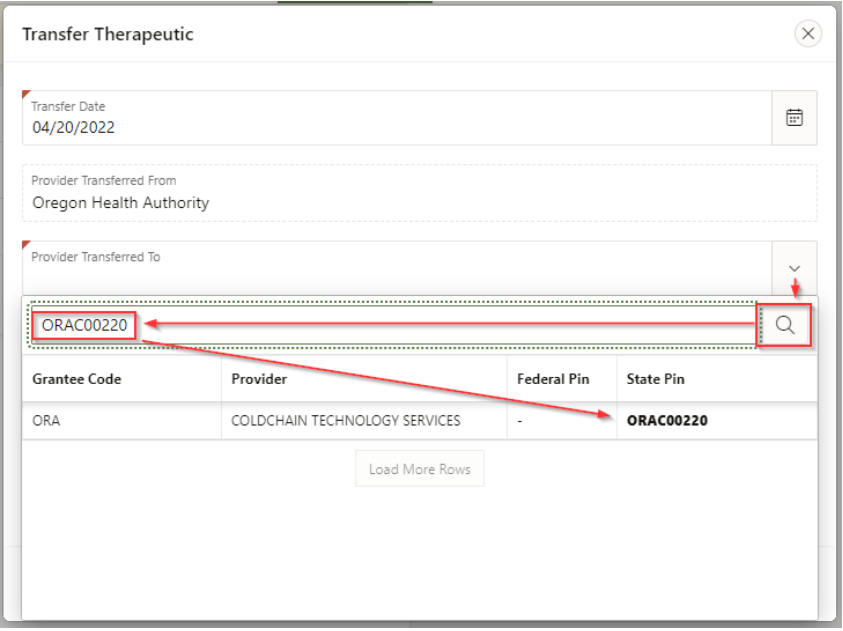

4. Select the Provider after a successful search

#### 5. Enter a Description

- a. Helpful to OHA and provides context to the receiving party
- 6. Select a Therapeutic, Enter the Courses Transferred

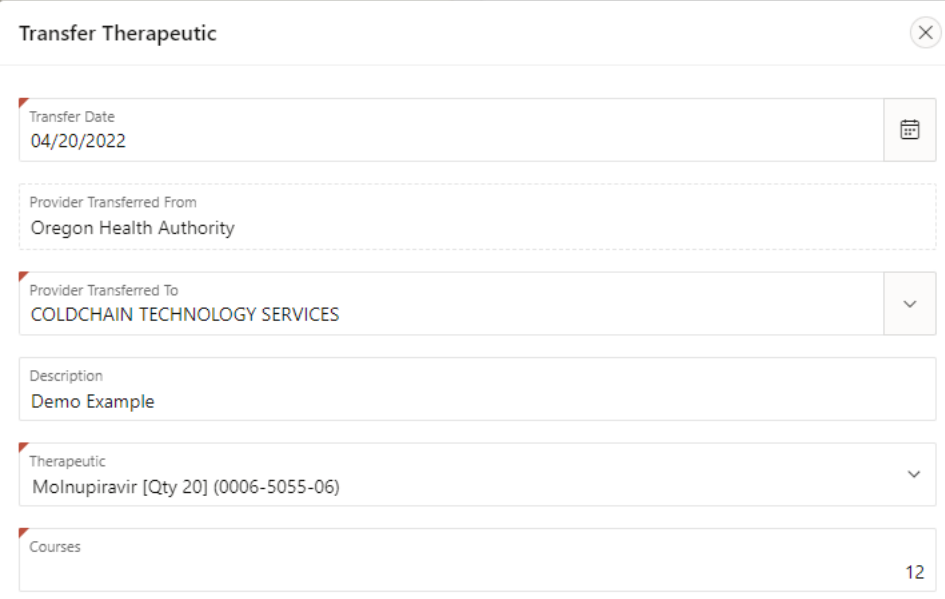

7. Click 'Create'

#### Receive a Transfer

- 1. Navigate to the Transfers section of the 'Therapeutic Inventory' tab
- 2. Select the Transfer Line you are expecting
	- a. Note the Transfers are arranged by date and the date of the transfer is the date recorded by the transferring party. If the date is in the past, it may appear lower down in your list.

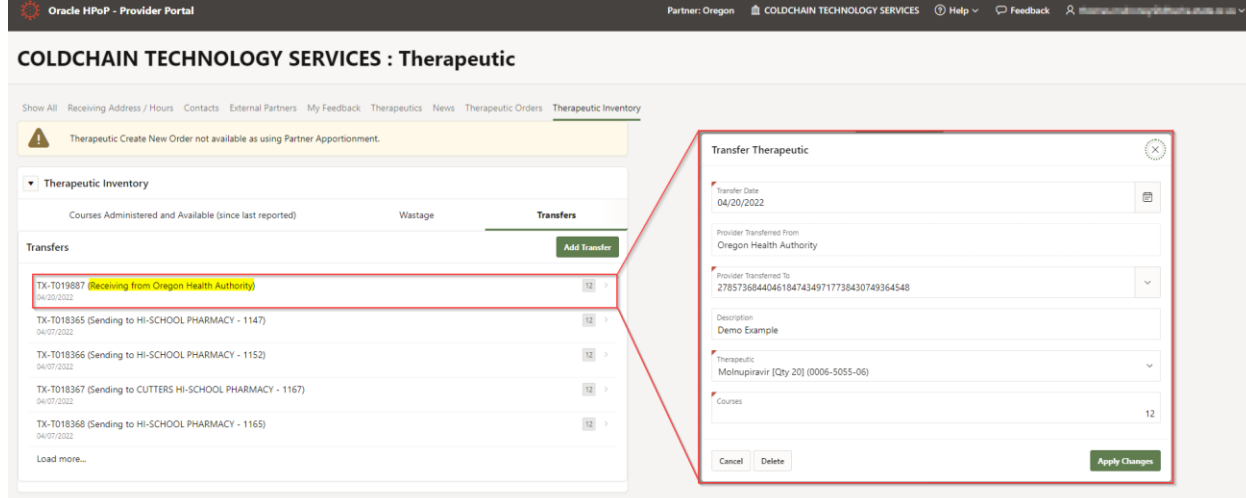

- 3. Review the Details of the Transfer
- 4. Amend any Details of the Transfer (Date, Description, Therapeutic, Courses) that are incorrect

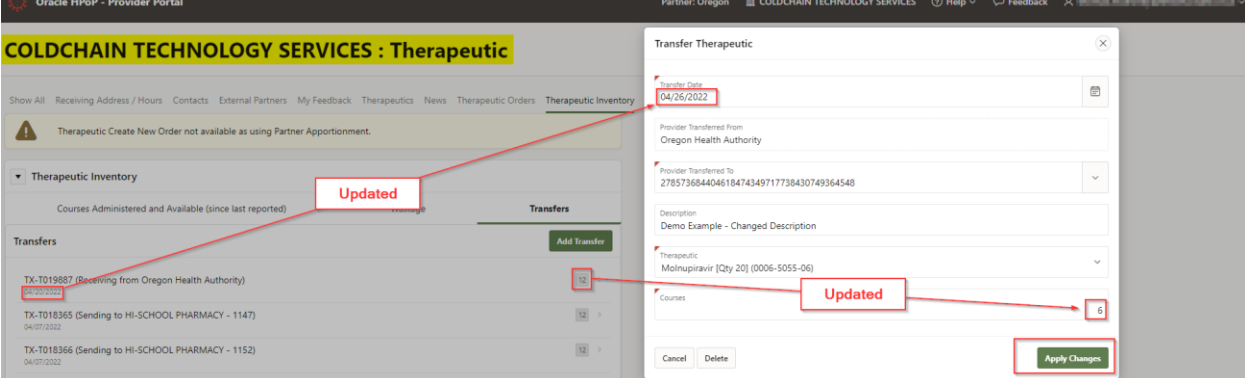

5. The initiating party will see your changes on their side

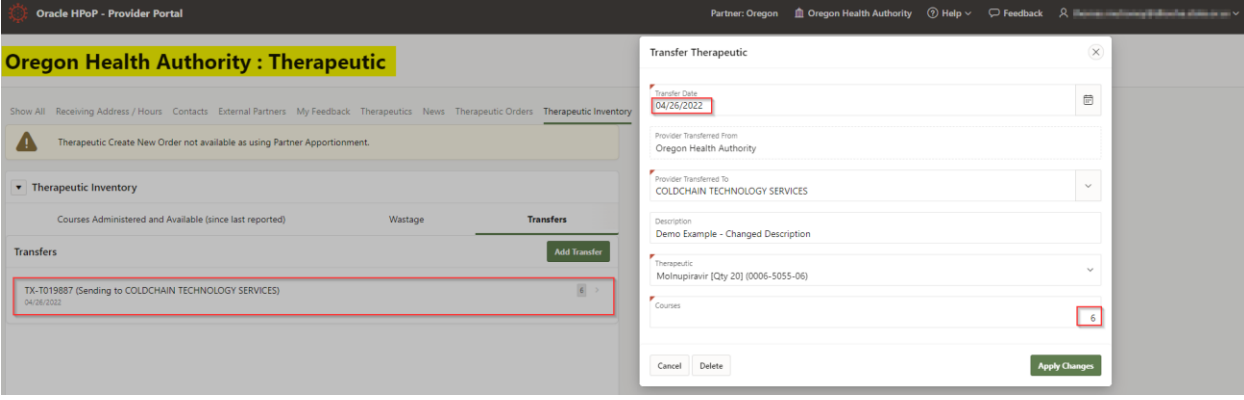

### Wastage

1. Navigate to the Wastage section of the 'Therapeutic Inventory' tab, select 'Add Wastage'

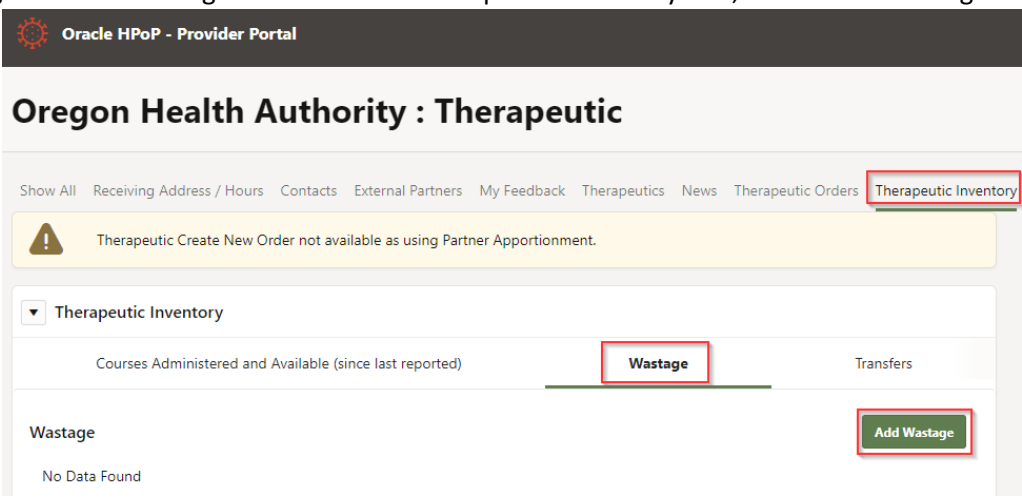

2. Select your Wastage Report Criteria (date of product destruction, reason, optional comment), select 'Add Therapeutic'

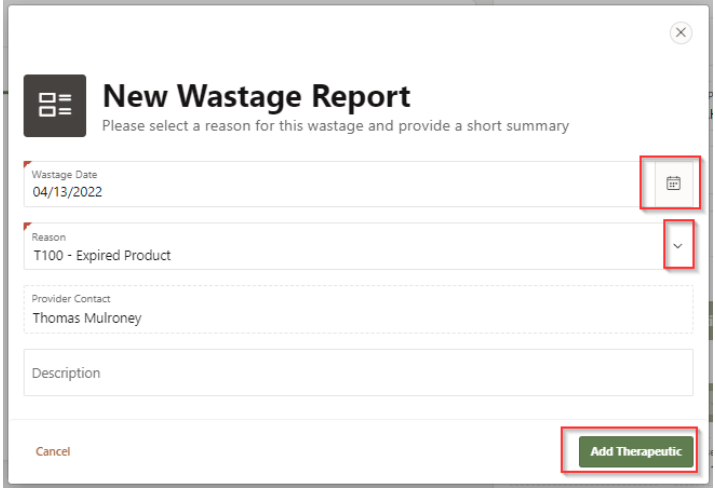

3. Select the Therapeutic, Enter the courses destroyed, Enter Lot Number and Lot Number Expiration Date

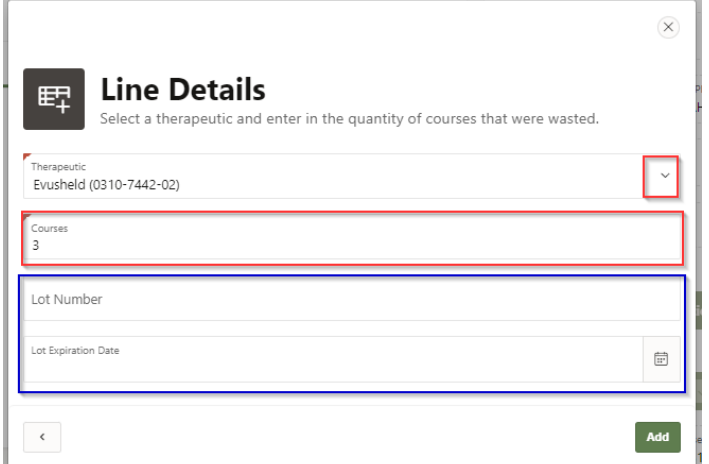

- a. Lot Number and Expiration Date are optional but very helpful for inventory tracking purposes.
- b. If you have multiple lot numbers to report on, please batch the wastage reports according to lot number
- 4. Select Add
- 5. Repeat the process for another therapeutic or hit Submit